Referrals is an online tool in Availity Essentials that allows providers to electronically submit referral requests handled by Blue Cross and Blue Shield of Texas (BCBSTX). Using this tool increases a dministrative efficiencies by permitting users to access and verify status of requests, upload supporting clinical documentation, update requests, and obtain printable confirmation number for your records.

You must be a registered Availity user to access and utilize Authorizations & Referrals. If you are not yet registered with Availity, you may complete the guided online registration process at <u>Availity</u>, at no charge.

#### **Important Reminder:**

Check eligibility and benefits online first to determine if the patient's policy requires a referral from the primary care provider for the service. To learn more about checking eligibility and benefits via Availity, refer to the <u>Eligibility and Benefits User Guide</u>.

#### **User Guide Contents**

| Page | Contents                                      | Page    | Contents                      |
|------|-----------------------------------------------|---------|-------------------------------|
| 1    | Getting Started                               | 7       | Add Service Provider (Step 3) |
| 2    | Express Entry Setup                           | 8       | Add Attachments (Step 4)      |
| 3    | Accessing Referrals                           | 8       | Review and Submit (Step 5)    |
| 4    | <u>Payer and Request Type</u>                 | 9       | <u>Submission Response</u>    |
| 4    | Start Referral (Step 1 – Member Info)         | 9       | Auth/Referral Dashboard       |
| 5    | Start Referral (Step 1 – Requesting Provider) | 10      | View and Update Requests      |
| 6    | Add Service Information (Step 2)              | 10 & 11 | Auth/Referral Inquiry         |

## **Getting Started**

- Go to Availity
- Select Availity Essentials Login
- Enter User ID and Password
- Select Log in

Availity Administrator: Access must first be granted to users by going to

My Account Dashboard → Maintain User or Add User → select roles

Authorization and Referral Inquiry and Authorization and Referral Request.

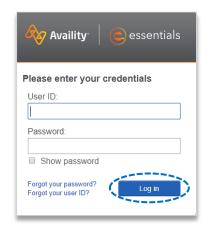

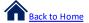

### **Express Entry Setup**

Select Save

Availity Administrators are encouraged to add Requesting, Rendering and Servicing provider information to Express Entry.

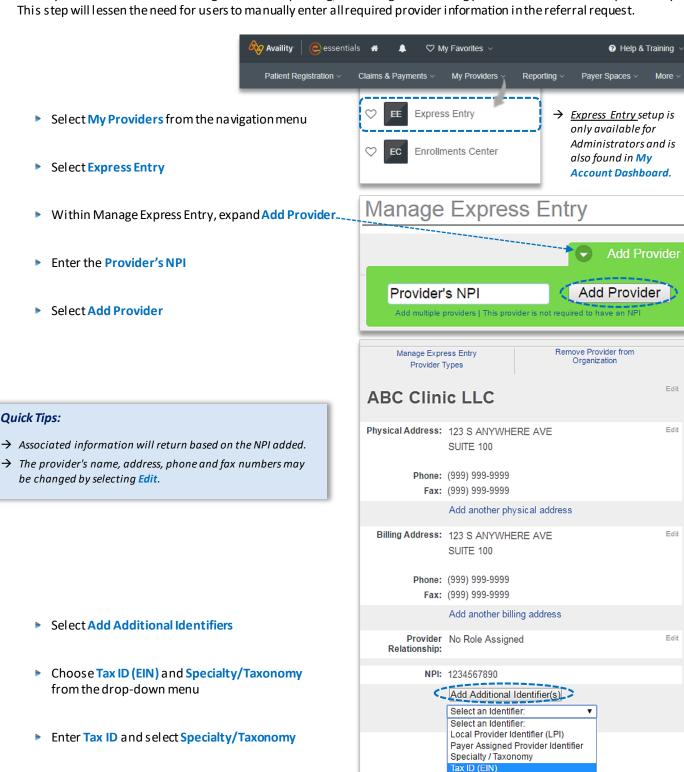

Tax ID (EIN):

123456789

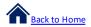

# **Accessing Referrals**

- Select Patient Registration from the navigation menu
- Select Authorizations & Referrals

Next, choose Referral Request

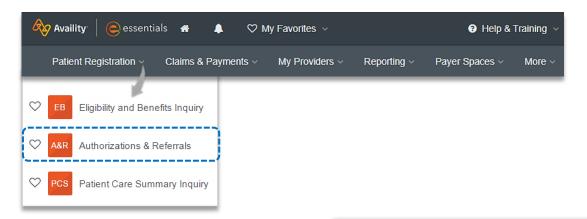

#### **Quick Tips:**

- → Return to this page to access the Auth/Referral Inquiry and Auth/Referral Dashboard, and Authorization Requests.
- → Refer to the <u>Authorizations User Guide</u> for instructions when submitting prior authorization requests online.

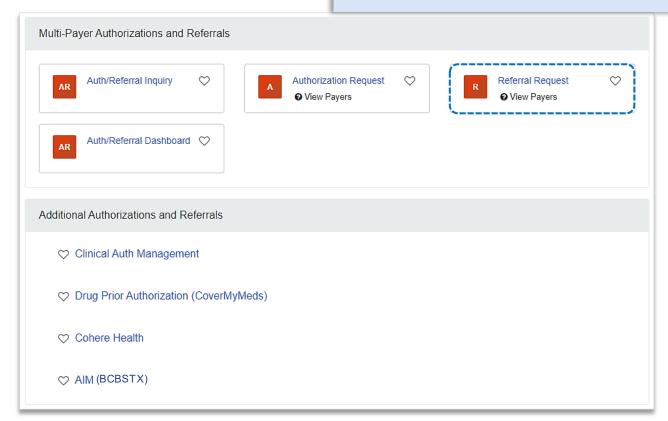

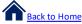

# **Payer and Request Type**

- Select Organization
- Select Payer option:
  - **BCBSTX** (use for all BCBSTX members, including Medicare Advantage)
  - **BCBSTX Medicaid** (use for Texas Medicaid members only)
- Select Next

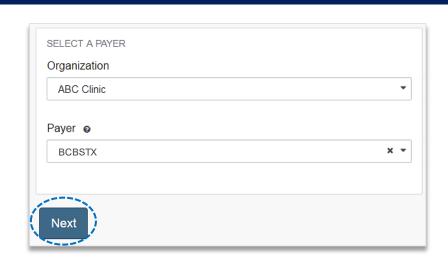

# 1) Start Referral

- Enter the following Patient Information:
  - **Member ID**
  - Relationship to Subscriber
  - **Patient First and Last Name**
  - **Patient Date of Birth**

#### Quick Tip:

→ Only required fields will display. To view optional fields, select Show Optional Fields.

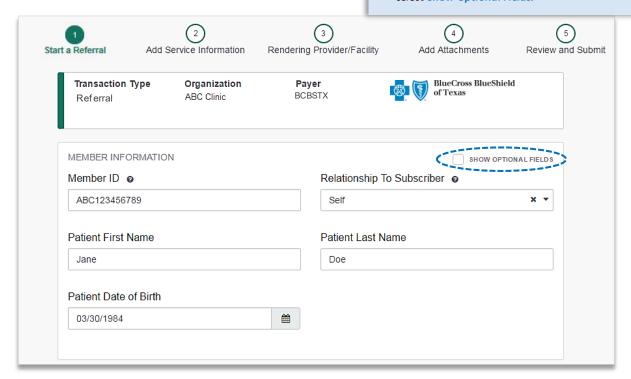

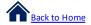

# 1) Start Referral (continued)

- Enter the following Requesting Provider information:
  - Provider Type
- Address

Name

- Contact Name
- NPI Number
- Contact Phone Number
- Specialty / Taxonomy
- Contact Fax Number

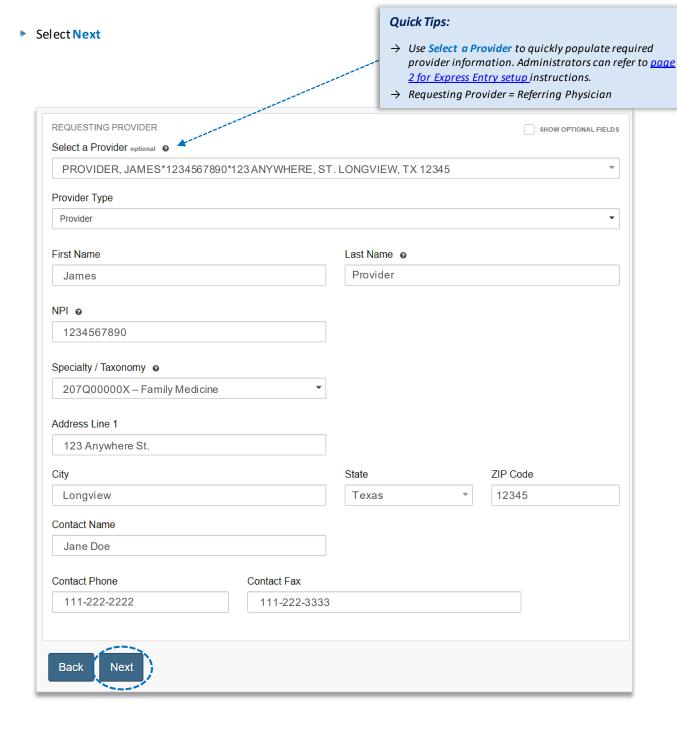

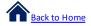

# 2) Add Service Information

- Add the following **Service Information**:
  - Service Type
     Quantity
  - Place of Service
     Quantity Type
  - From Date
     Diagnosis Code(s)
  - To Date
     Procedure Code(s)
- Select Next

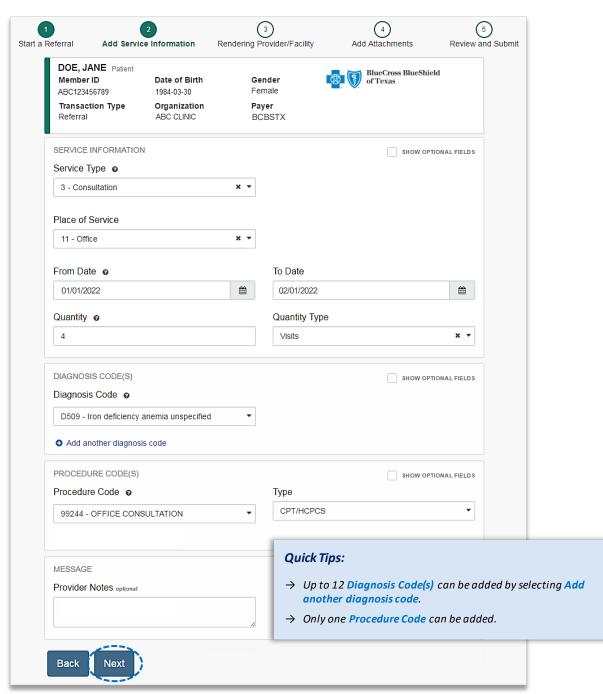

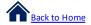

# 3) Service/Facility Provider Information

- Add the following **Service Provider** information:
  - First Name
  - Last Name
  - NPI Number
  - Address
- Select Next

## **Quick Tips:**

- → As a reminder, use Select a Provider to quickly populate required provider information.
- → Service Provider = Specialist or Specialty Care Provider

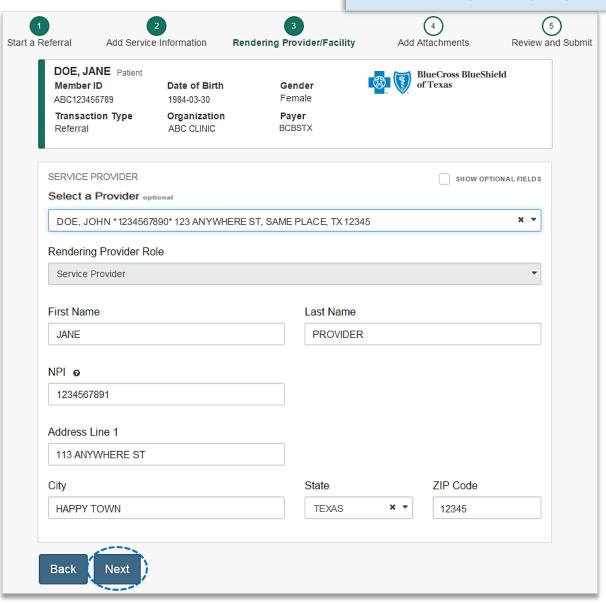

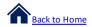

#### 4) Add Attachments

- Submit all appropriate clinical documentation supporting your request prior to submission
- Select Add Files to upload and attach the applicable documentation
- Select Next

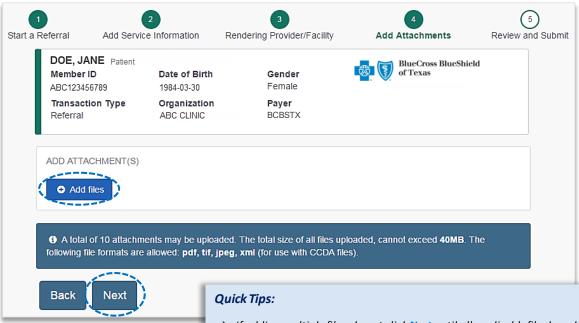

- → If adding multiple files, do not click **Next** until all applicable files have been attached.
- → Users may add up to 10 attachments, with a total file size of 40MB.
- → Accept files type of PDF (.pdf), TIFF (.tif), JPEG (.jpg), or XML (.xml).

#### 5) Review and Submit

- Scroll down the request preview screen, review the information entered for accuracy and make any necessary changes prior to submitting the request
- If the information is correct, select Submit

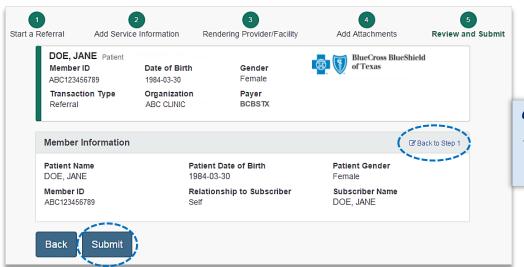

#### Quick Tip:

→ Select Back to Step to make changes prior to submitting request.

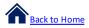

#### **Submission Response**

- Referral Responses will provide the Certification Number and Status
- Status will display:
  - Certified in Total (approved)
  - Pended (for clinical review)

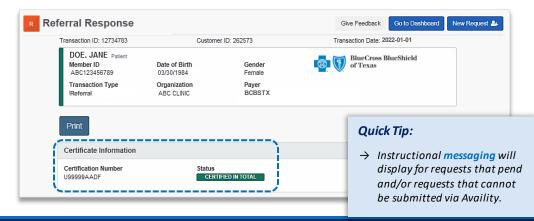

# **Auth/Referral Dashboard**

- Access the Auth/Referral Dashboard from the top of the Referral Response screen or from the Authorizations & Referral page
- Auth/Referral Dashboard allows users to view requests submitted to BCBSTX via Availity
- Use the Dashboard to complete the following tasks:
  - Search for requests (by Patient Name, Certification Number, Member ID, Requesting Provider NPI)
  - Check Status
  - View and/or print
  - Update requests

Select the request card to view referral details

#### Quick Tip:

→ By default, the Dashboard displays all requests submitted in the last 14 days and sorts most recent requests at top of the list.

#### Quick Tip:

→ Select New Request to start a new Referral request from the Dashboard.

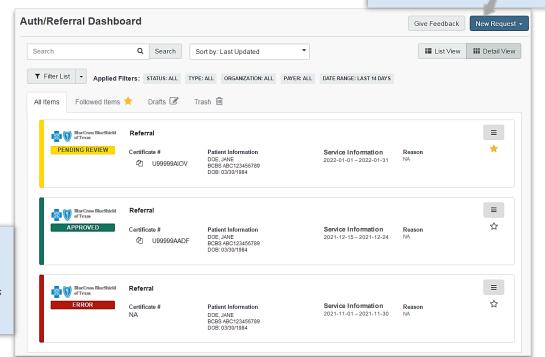

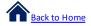

# View and Update Requests

- After selecting the request card, the following information displays:
  - Patient Information
  - Certification Information
  - · Service Information
- Select Update to revise applicable requests

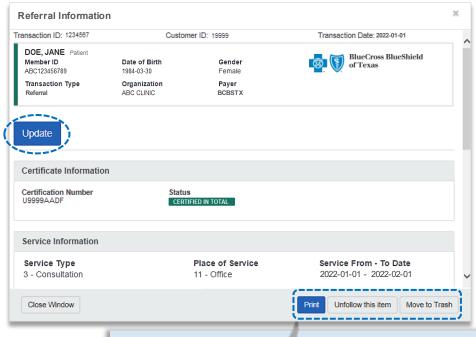

#### Quick Tip:

 $\rightarrow$  Use the additional options to print, unfollow, or move items to trash.

# **Auth/Referral Inquiry**

Use Auth/Referral Inquiry to view member-specific referral requests previously submitted to BCBSTX

- Access the Auth/Referral Inquiry from the Authorization & Referral page
- Select Organization
- Select Payer option:
  - BCBSTX (use for all BCBSTX members, including Medicare Advantage)
  - BCBSTX Medicaid (use for Texas Medicaid members only)
- Choose Referral request type
- Select Next

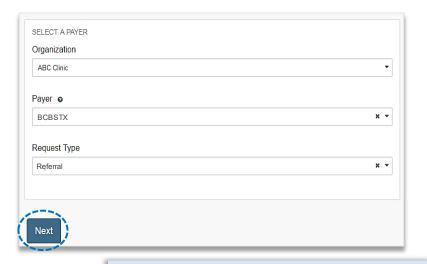

#### Auth/Referral Inquiry can be used to view....

- → Requests set-up through an outside vendor.
- → Requests initiated by phone.
- → Requests submitted by a different provider organization.

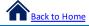

# Auth/Referral Inquiry (continued)

- Enter the following information:
  - Member ID

- Requesting Provider NPI
- Relationship to Subscriber
- From Date
- · Date of Birth
- To Date

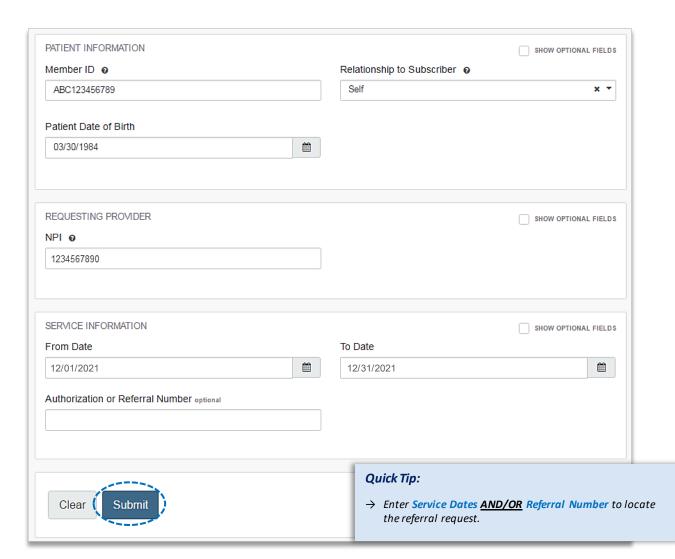

Have questions or need additional education? Email the <u>Provider Education Consultants</u>.

Be sure to include your name, direct contact information & Tax ID or billing NPI.

Checking eligibility and/or benefit information is not a guarantee of payment. Benefits will be determined once a claim is received and will be based upon, among other things, the member's eligibility and the terms of the member's certificate of coverage applicable on the date services were rendered. If you have any questions, please call the number on the member's ID card.

Availity is a trademark of Availity, LLC, a separate company that operates a health information network to provide electronic information exchange services to medical professionals. Availity provides administrative services to BCBSTX. BCBSTX makes no endorsement, representations or warranties regarding third party vendors and the products and services they offer.